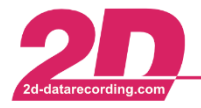

## **User Management**

# **Integrating User settings**

With 2D Software it is possible to copy all User settings of a WinARace installation to a synchronizing directory, such as a server or a USB stick.

The upload to a server or USB stick can either be used as a backup functionality or to share/copy User settings to other PC.

Each time a 2D module is **read into WinIt** or the **setting is sent to the module via apply**, the current setting of the module is saved in a WinARace directory to ensure that it is always possible to step back to an older, correct setting of the module.

Beside the module's settings, also and especially the Analyzer templates (with plots) are included at the User settings.

### **In this manual it is described how to integrate backed up User settings to a (new) PC.**

The procedure of backing up User settings is described in an additional manual.

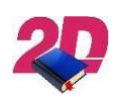

**Documentation reference** For more information about backing up User settings please see the manual **User management – Manual User settings backup** on our website: <http://2d-datarecording.com/downloads/manuals/>

This document is subject to change at 2D decision. 2D assumes no responsibility for any claims or damages arising out of the use of this document, or from the use of modules based on this document, including but not limited to claims or damages based on infringement of patents, copyrights or other intellectual property rights.

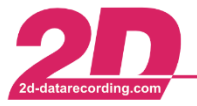

#### **Integration of the Analyzer user settings on a new PC:**

Open **WinARace** on the new PC and under **Help → Search for software updates** update the software to the latest version

The folders shown in [Figure](#page-1-0) were automatically created by executing the batch file with the manual **User Management – User settings backup**:

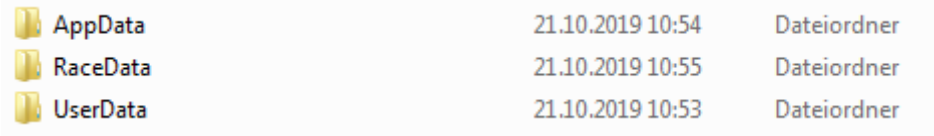

<span id="page-1-0"></span>**Figure 1 Folder in the selected settings synchronizing directory**

### AppData:

- o Open the synchronizing directory (see section "Preparations") in Windows Explorer and copy all files of the application data directory **AppData** ([CTRL + A] **→** [CTRL + C])
- o Open **WinARace** on a new PC and press [CTRL + ALT + D] to open the Race20\_ folder in Windows Explorer (see [Figure \)](#page-1-1). Paste the data copied in the previous step ([CTRL + V]), thus completely overwriting the previous application data

|                |                                                      |                                   |                                 |        |                                                       | $\Box$<br>O  | X |
|----------------|------------------------------------------------------|-----------------------------------|---------------------------------|--------|-------------------------------------------------------|--------------|---|
|                | ▶ Computer ▶ Windows (C:) ▶ ProgramData ▶ Race2019 ▶ |                                   |                                 |        | Race2019 durchsuchen<br>$4 +$<br>$\blacktriangledown$ |              | م |
| Organisieren v | In Bibliothek aufnehmen                              | Freigeben für v<br><b>Brennen</b> | Neuer Ordner                    |        |                                                       | $E = -$<br>Π |   |
| p¶ ∧           | ≖<br>Name                                            | Änderungsdatum                    | Typ                             | Größe  |                                                       |              |   |
|                | <b>BACKUP</b>                                        | 11.02.2019 13:39                  | Dateiordner                     |        |                                                       |              |   |
|                | <b>Circuits</b>                                      | 07.01.2019 08:14                  | Dateiordner                     |        |                                                       |              |   |
|                | <b>Excel Sheets</b>                                  | 11.02.2019 13:41                  | Dateiordner                     |        |                                                       |              |   |
| $\frac{1}{2}$  | LogFiles                                             | 22.10.2019 09:35                  | Dateiordner                     |        |                                                       |              | Ξ |
|                | Orig                                                 | 07.01.2019 08:15                  | Dateiordner                     |        |                                                       |              |   |
|                | Protocol                                             | 22.10.2019 09:35                  | Dateiordner                     |        |                                                       |              |   |
|                | <b>RaceChassis</b>                                   | 11.02.2019 13:39                  | Dateiordner                     |        |                                                       |              |   |
|                | Recovery                                             | 11.02.2019 13:39                  | Dateiordner                     |        |                                                       |              |   |
|                | System                                               | 19.02.2019 11:22                  | Dateiordner                     |        |                                                       |              |   |
|                | Imported ChannelFilesUpdate.ini                      | 20.03.2013 16:39                  | Konfigurationsein               | $1$ KB |                                                       |              |   |
|                | About.ini<br>ö.                                      | 29.01.2014 09:23                  | Konfigurationsein               | 1 KB   |                                                       |              |   |
|                | AnaCount.txt                                         | 09.01.2015 14:46                  | Textdokument                    | 1 KB   |                                                       |              |   |
|                | Analyzer.ini<br>ö.                                   | 21.10.2019 17:15                  | Konfigurationsein               | 5 KB   |                                                       |              |   |
|                | AnalyzerLayout.ini<br>ö                              | 23.01.2019 08:27                  | Konfigurationsein               | 1 KB   |                                                       |              |   |
|                | AnalyzerLayout_BAK.ini<br>ö                          | 23.01.2019 08:27                  | Konfigurationsein               | 1 KB   |                                                       |              |   |
|                | ASAP2LDDKeyWords.ini<br>ö                            | 13.07.2011 11:16                  | Konfigurationsein               | 1 KB   |                                                       |              |   |
|                | AutoCalc.ini<br>ä.                                   | 07.01.2019 09:48                  | Konfigurationsein               | 1 KB   |                                                       |              |   |
|                | CalcShow.Txt                                         | 22.10.2019 09:35                  | Textdokument                    | 2 KB   |                                                       |              |   |
|                | CalcShow1.Txt                                        | 22.10.2019 09:35                  | Textdokument                    | $2$ KB |                                                       |              |   |
|                | CalcShow2.Txt                                        | 22.10.2019 09:35                  | Textdokument                    | 2 KB   |                                                       |              |   |
|                | Channel Cited Indata ini                             | 20 02 2012 16.20                  | <b><i>Vanfigurationsain</i></b> | 1 VD   |                                                       |              |   |
|                | 47 Elemente                                          |                                   |                                 |        |                                                       |              |   |

<span id="page-1-1"></span>**Figure 2 Application data directory**

This document is subject to change at 2D decision. 2D assumes no responsibility for any claims or damages arising out of the use of this document, or from the use of modules based on this document, including but not limited to claims or damages based on infringement of patents, copyrights or other intellectual property rights.

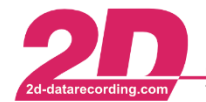

# RaceData:

- o Open the synchronizing directory (see section "Preparations") in Windows Explorer and copy all the files of the **RaceData** folder ([CTRL + A] **→** [CTRL + C])
- o Open **WinARace** on a new PC and press [CTRL + ALT + E] and **then go back one directory** to the **RACEDATA** directory (see [Figure \)](#page-2-0). Now insert the data copied in the previous step ([CTRL + V]) and thus partially overwrite the previous data.

| Organisieren v | In Bibliothek aufnehmen  | Freigeben für v<br><b>Brennen</b> | Neuer Ordner        |                 | 988 - | ΠI | $\Omega$ |
|----------------|--------------------------|-----------------------------------|---------------------|-----------------|-------|----|----------|
| ۸              | 木<br>Name                | Änderungsdatum                    | Typ                 | Größe           |       |    |          |
|                | TEST_HF.17               | 10.11.2017 10:45                  | Dateiordner         |                 |       |    |          |
|                | <b>TEST1.19</b>          | 03.09.2019 16:22                  | Dateiordner         |                 |       |    |          |
|                | TestMe.16                | 28.09.2017 18:04                  | Dateiordner         |                 |       |    |          |
|                | Übung1.18                | 16.10.2018 14:35                  | Dateiordner         |                 |       |    |          |
|                | Übung <sub>2.18</sub>    | 19.10.2018 06:54                  | Dateiordner         |                 |       |    |          |
|                | DataSync.log             | 28.02.2019 15:25                  | Textdokument        | 34 KB           |       |    |          |
|                | 檀<br>delete_all.CAL      | 13.02.2019 10:55                  | 2D Calculation File | 1 <sub>KB</sub> |       |    |          |
|                | 喧<br>delete temp.CAL     | 10.10.2017 11:06                  | 2D Calculation File | 1 KB            |       |    |          |
|                | Event.ini<br>ö           | 09.01.2019 06:39                  | Konfigurationsein   | 1 <sub>KB</sub> |       |    |          |
|                | H<br>GOPR4947.avi        | 09.08.2017 17:53                  | Videoclip           | 805 KB          |       |    |          |
|                | 郡<br>GOPR4947.MP4        | 09.08.2017 16:11                  | MP4-Video           | 344.943 KB      |       |    |          |
|                | m<br>Gopro_demux_all.cal | 27.07.2017 11:44                  | 2D Calculation File | $1$ KB          |       |    |          |
|                | 權<br>GoPro_FW_Check.CAL  | 28.06.2017 08:21                  | 2D Calculation File | $1$ KB          |       |    |          |
|                | 211<br>P_µCAN.HED        | 29.01.2019 12:02                  | 2D SpecSheet File   | 1 <sub>KB</sub> |       |    |          |
| Ė              | 90<br>P 4ANA.HED         | 22.02.2019 10:30                  | 2D SpecSheet File   | 1 <sub>KB</sub> |       |    |          |
|                | 211<br>P 8ANA.HED        | 22.02.2019 10:30                  | 2D SpecSheet File   | 1 KB            |       |    |          |
|                | P_ATA.hed                | 13.01.2010 13:44                  | 2D SpecSheet File   | $2$ KB          |       |    |          |
|                | P Bike.hed               | 13.01.2010 13:44                  | 2D SpecSheet File   | $2$ KB          |       |    |          |
|                | æ<br>P_Car.hed           | 14.12.2009 10:53                  | 2D SpecSheet File   | 1 KB            |       |    |          |
|                | 911<br>P DD.HED          | 26.09.2019 11:25                  | 2D SpecSheet File   | $2$ KB          |       |    |          |
|                | P Komfort.HED            | 21.10.2019 16:26                  | 2D SpecSheet File   | 2 KB            |       |    |          |

<span id="page-2-0"></span>**Figure 3 2D measurement data directory**

- - - - - - - - - - -

This document is subject to change at 2D decision. 2D assumes no responsibility for any claims or damages arising out of the use of this document, or from the use of modules based on this document, including but not limited to claims or damages based on infringement of patents, copyrights or other intellectual property rights.

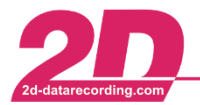

### UserData:

At this step it must be distinguished between different license level. At R&D/NET/TEAM license levels a Multi-User-Mode can be enabled so the User-data must be copied to another folder then at other license level.

### *R&D/NET/TEAM license*

To use the user settings on the new PC under the same user as on the old PC, a new user must be created on the new PC.

- o Open the synchronizing directory (see section "Preparations") in Windows Explorer, open folder **Users** and copy the desired user directories (e.g. User2=fs)
- o On new PC open **WinARace** and press [CTRL + ALT + U] to open the Race20\_\_-folder in Windows Explorer and open the folder **Users** and insert the previously copied user directory (e.g. User2=fs) into this directory (see [Figure \)](#page-3-0)

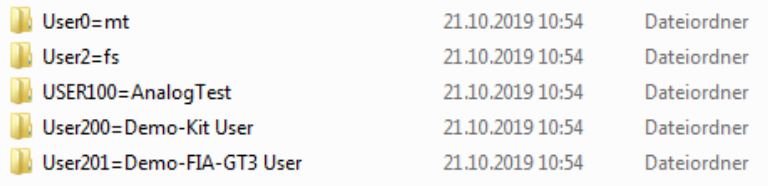

### <span id="page-3-0"></span>**Figure 4 User directory**

#### *All other licenses*

To use the user settings on the new PC as on the old PC, the user settings must be copied.

- o Open the synchronizing directory (see section "Preparations") in Windows Explorer and copy all the files of the **Settings** folder ([CTRL + A] **→** [CTRL + C])
- o On new PC open **WinARace** and press [CTRL + ALT + U] to open the Race20\_\_-folder in Windows Explorer and open the folder **Settings** and paste the data copied in the previous step ([CTRL + V]), thus partially overwrite the previous data.

The user settings of the backed-up users are now available on a new computer and stored measurement data can be applied.

This document is subject to change at 2D decision. 2D assumes no responsibility for any claims or damages arising out of the use of this document, or from the use of modules based on this document, including but not limited to claims or damages based on infringement of patents, copyrights or other intellectual property rights.